Plataforma de presentación electrónica de solicitudes y acceso al expediente en procedimientos de concesión y autorización la de las ocupaciones en el dominio público marítimo-terrestre

**JNIÓN EUROPEA** 

Junta de Andalucía

**HIPVe con Europa** 

El Rapidez<br>El Sencillez<br>El Seguridad<br>Referential

 $\bullet$ 

## **INDICE**

 $\blacktriangleright\!\!\!\triangleleft$ 

 $\blacksquare$ 

 $\bullet$ 

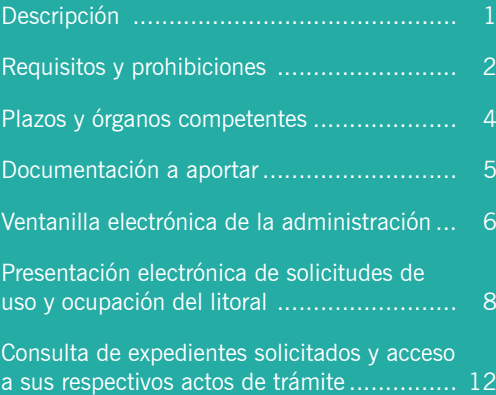

## **Descripción**

De acuerdo a las prescripciones establecidas en la Ley 22/1988, de 28 de julio, de Costas, modificada por la Ley 2/2013, de 29 de mayo, de protección y uso sostenible del litoral y de modificación de la Ley 22/1988, de 28 de julio, de Costas (LC) y en el Real Decreto 876/2014, de 10 de octubre, por el que se aprueba el Reglamento General de Costas (RGC), se distinguen los siguientes procedimientos que habilitan el desarrollo de un uso u ocupación en el dominio público marítimo-terrestre (DPM-T).

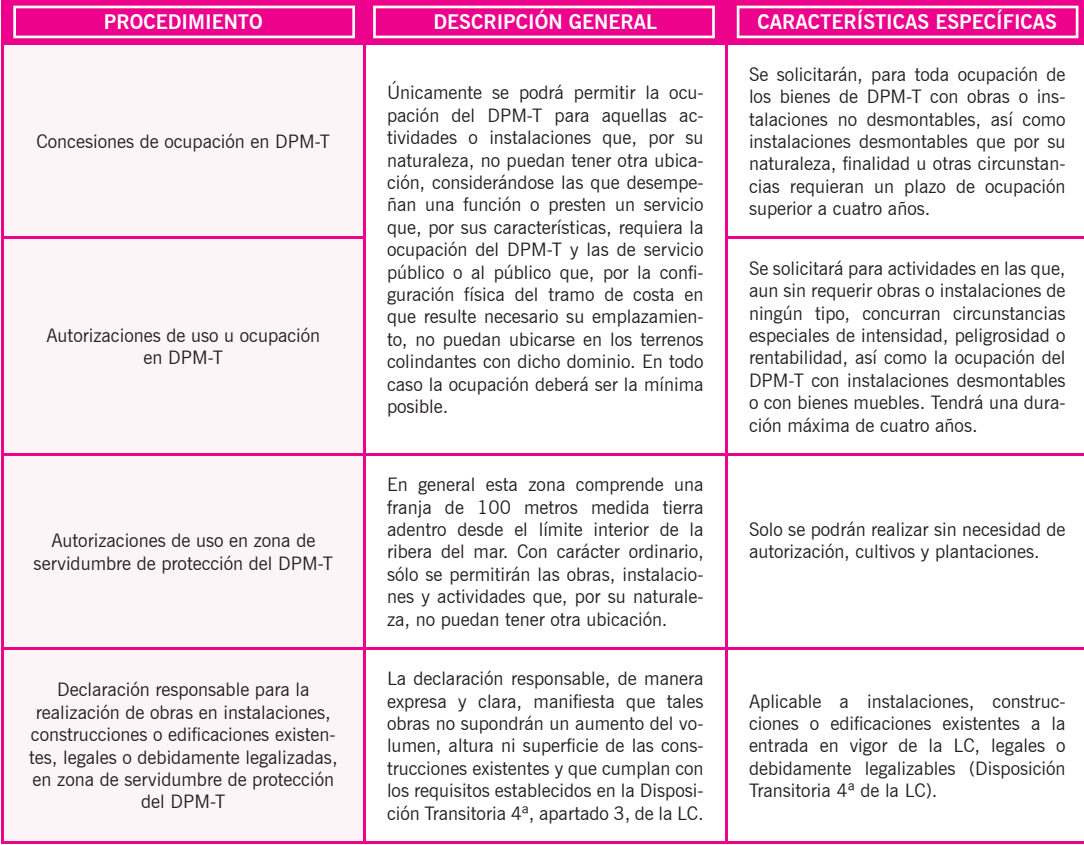

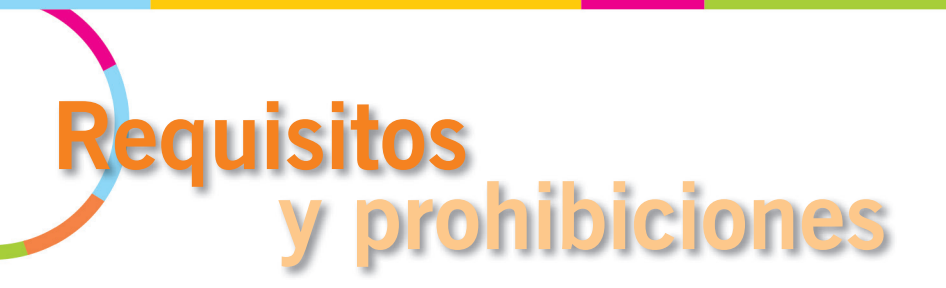

### **Requisitos**

Los requisitos generales que deben cumplir las actuaciones según el procedimiento se incluyen de forma sintética a continuación:

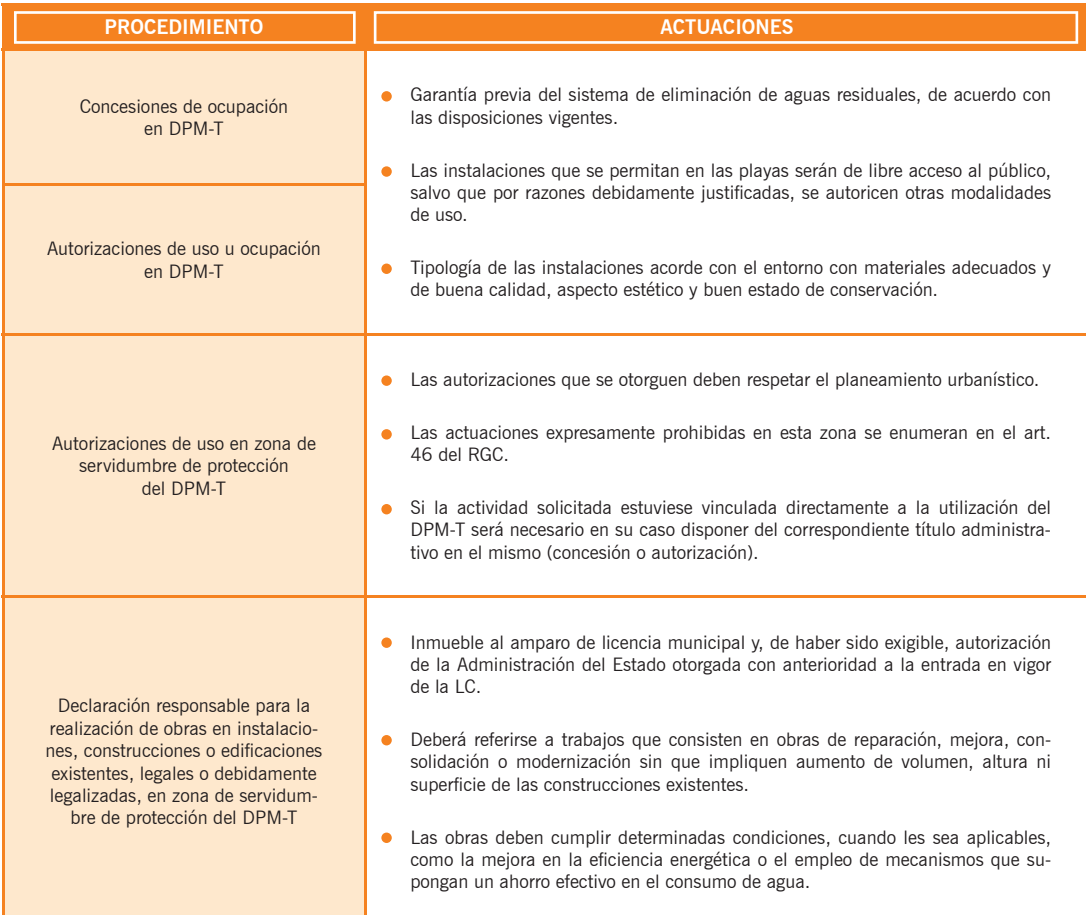

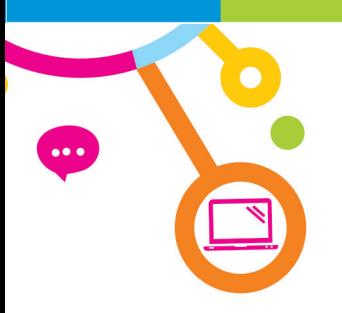

## **Prohibiciones**

Adicionalmente, en el DPM-T está prohibido, con las excepciones previstas en LC, lo siguiente:

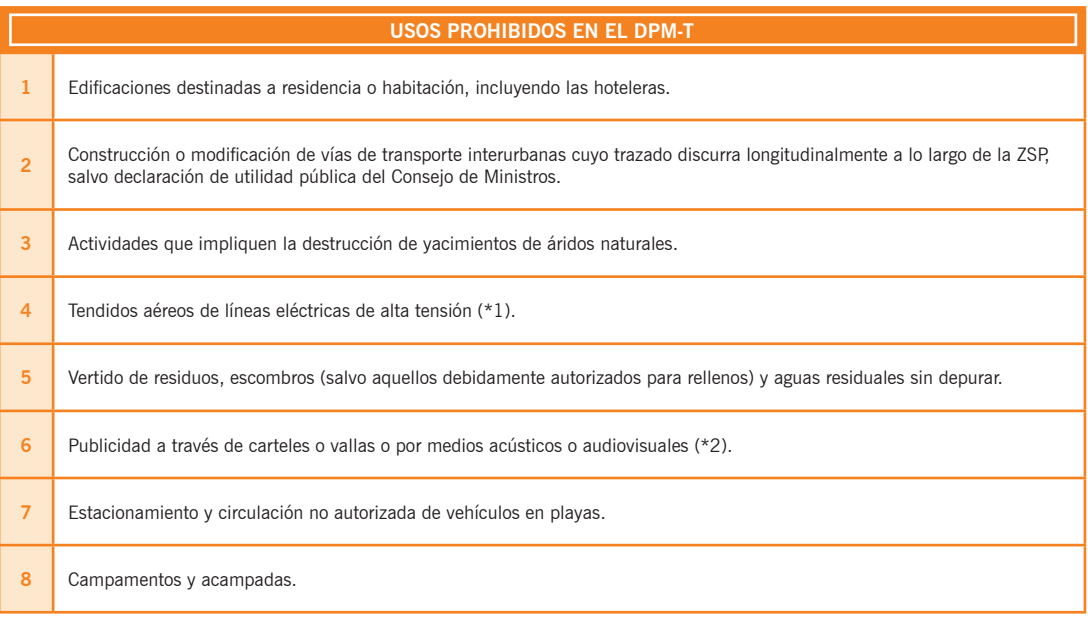

- *(\*1). En playas está prohibido cualquier tipo de tendidos aéreos, salvo imposibilidad material justificada.*
- *(\*2). No se considerarán como publicidad la realizada desde avionetas, ni los rótulos indicadores de los establecimientos, siempre que se coloquen en su fachada y no supongan una reducción del campo visual.*

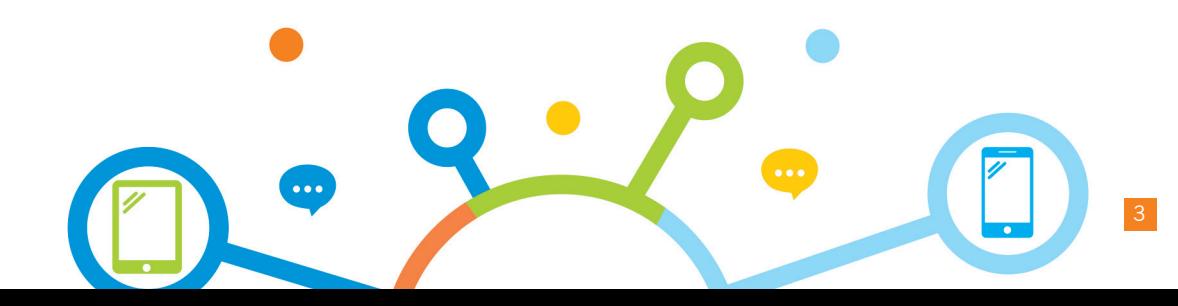

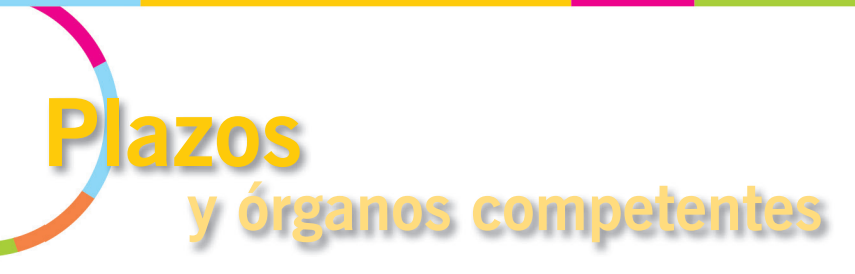

## **Presentación de solicitudes**

La presentación de las solicitudes de los procedimientos podrá realizarse en cualquier momento del año, salvo en los casos indicados en esta tabla:

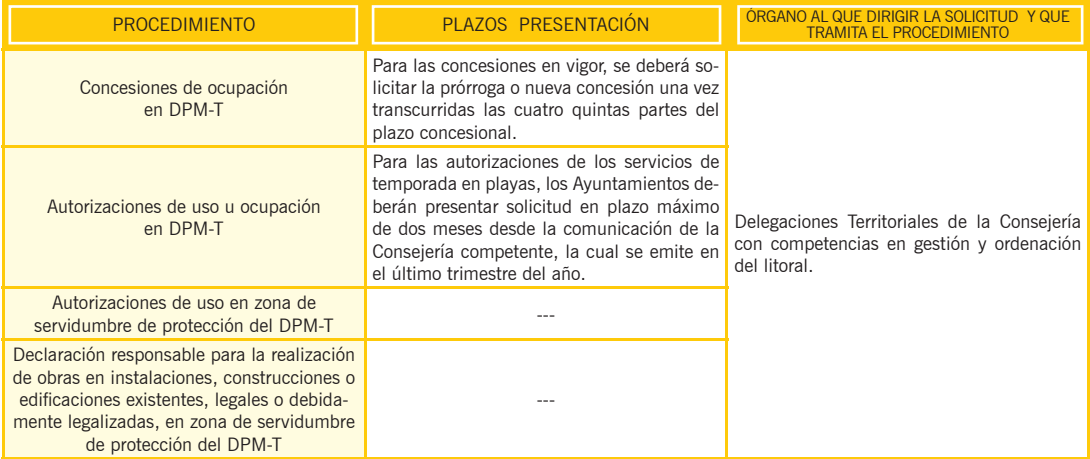

## **Resolución del procedimiento**

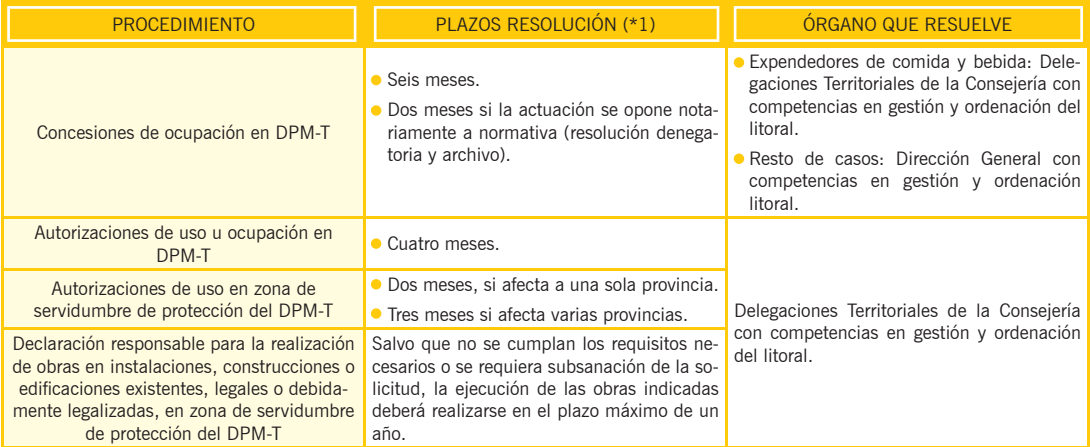

*(\*1). Plazo a contar desde la fecha en que la solicitud haya tenido entrada en el registro electrónico u órgano competente para su tramitación.*

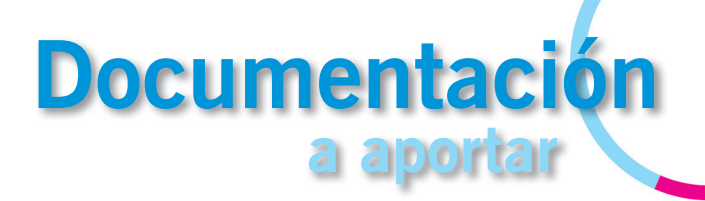

**Concesiones de ocupación en DPM-T / Autorizaciones de uso u ocupación en DPM-T / Autorizaciones de uso en zona de servidumbre de protección del DPM-T.**

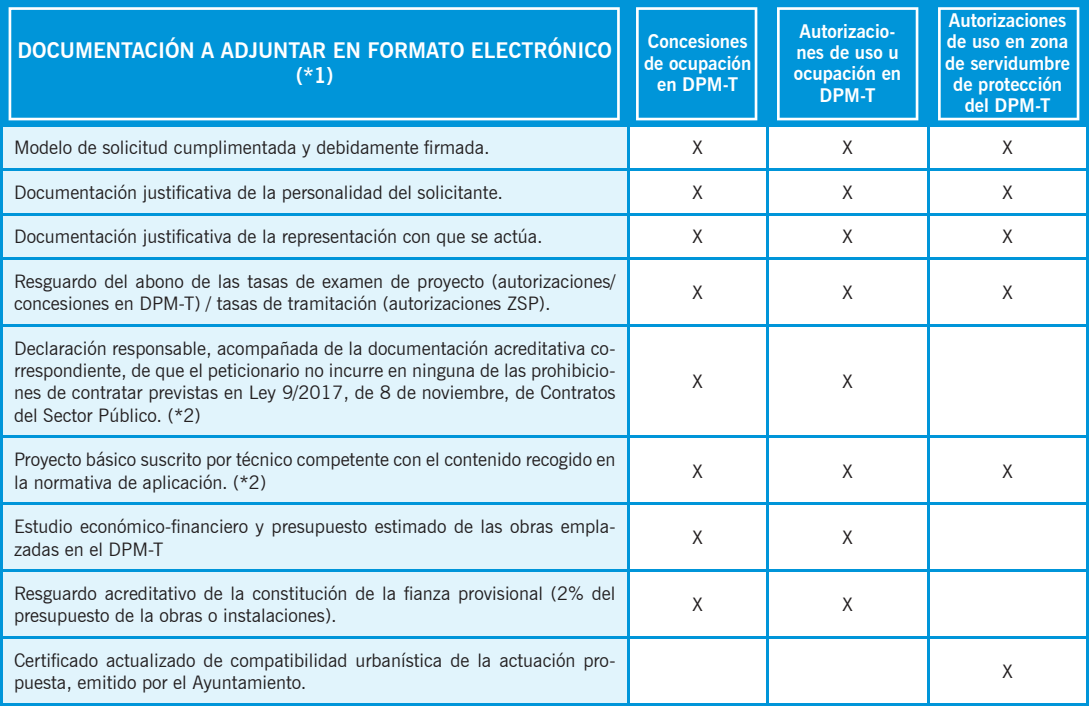

*(\*1) En la tabla se indica el listado de documentación a presentar en términos generales. Para mayor detalle y contenido del proyecto básico consultar la información existente en la web de la Consejería con competencias en gestión y ordenación del litoral.*

*(\*2) La documentación presentada electrónicamente que se exige firmada debe ofrecer las garantías suficientes de que la misma es copia exacta y auténtica* del documento, siendo preferible que la firma se realice digitalmente mediante firma electrónica, en lugar de un simple escaneo de las páginas en papel donde aparece la firma.

#### Declaración responsable para la realización de obras en instalaciones, construcciones o edificaciones existentes, legales **o debidamente legalizadas, en zona de servidumbre de protección del DPM-T (Disposición transitoria cuarta de la LC)**.

Documentación a adjuntar en formato electrónico:

- Modelo de "Declaración responsable" cumplimentada y debidamente firmada.
- Documentación iustificativa de la personalidad del solicitante.
- · Documentación justificativa de la representación con que se actúa (en su caso).

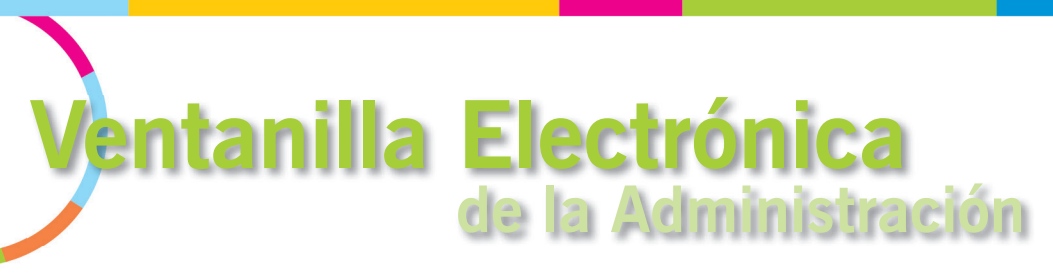

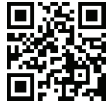

La Ventanilla Electrónica (VEA) es un componente tecnológico de Administración Electrónica de la Junta de Andalucía, desarrollado con el objetivo de impulsar y facilitar el despliegue de servicios de Administración Electrónica y la adecuación a lo establecido en la Ley 39/2015, de 1 de octubre, del Procedimiento Administrativo Común de las Administraciones Públicas.

La principal funcionalidad aportada por la Ventanilla Electrónica es que posibilita la interacción de la ciudadanía con la Administración de forma telemática durante la tramitación de un procedimiento: presentación inicial del trámite por parte del ciudadano, consulta del estado de éste a través de la herramienta, presentación de subsanaciones, alegaciones y otro tipo de documentación, etc.

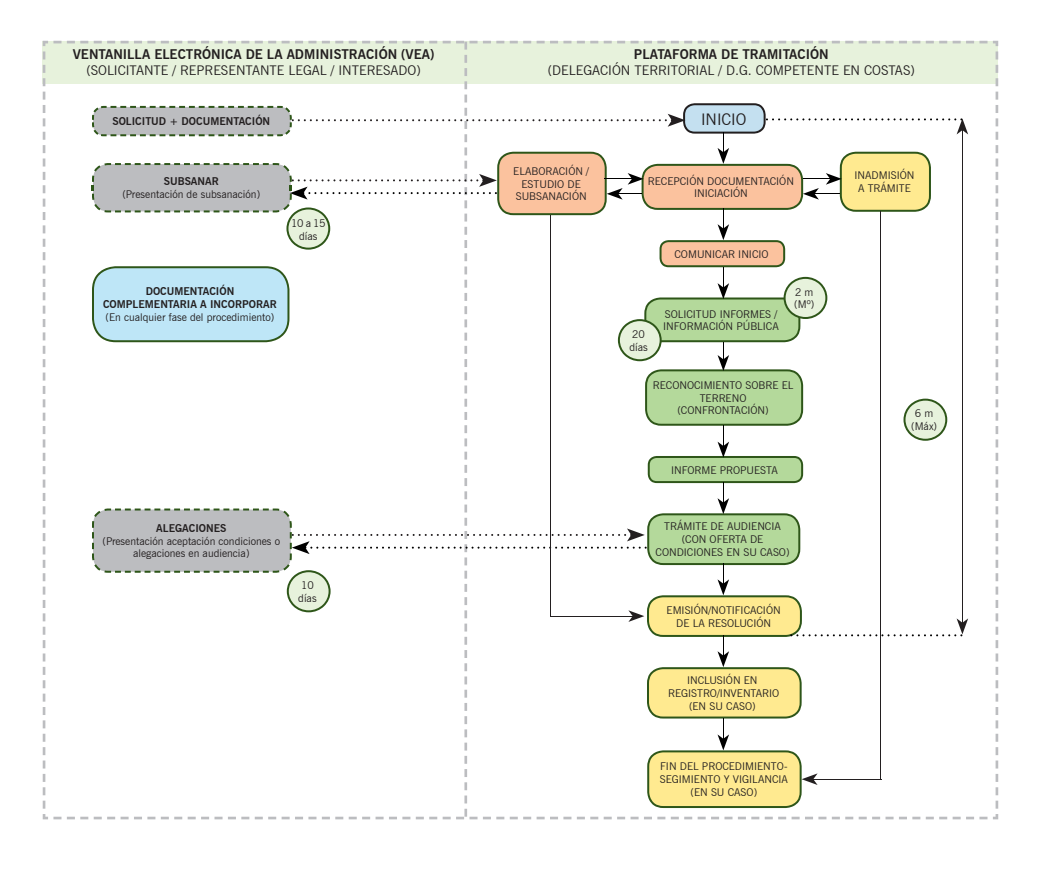

Cuando se accede desde la página de inicio de VEA, para localizar los procedimientos relacionados con los títulos de uso/ ocupación en el litoral y crear una nueva solicitud, se deberá seleccionar **"Calidad Ambiental y Agua"** y en la relación de **"Gestiones y Trámites"**, buscar el nombre del trámite que se desea iniciar.

A continuación se indican los accesos directos en VEA para cada uno de los procedimientos relacionados con la gestión del litoral:

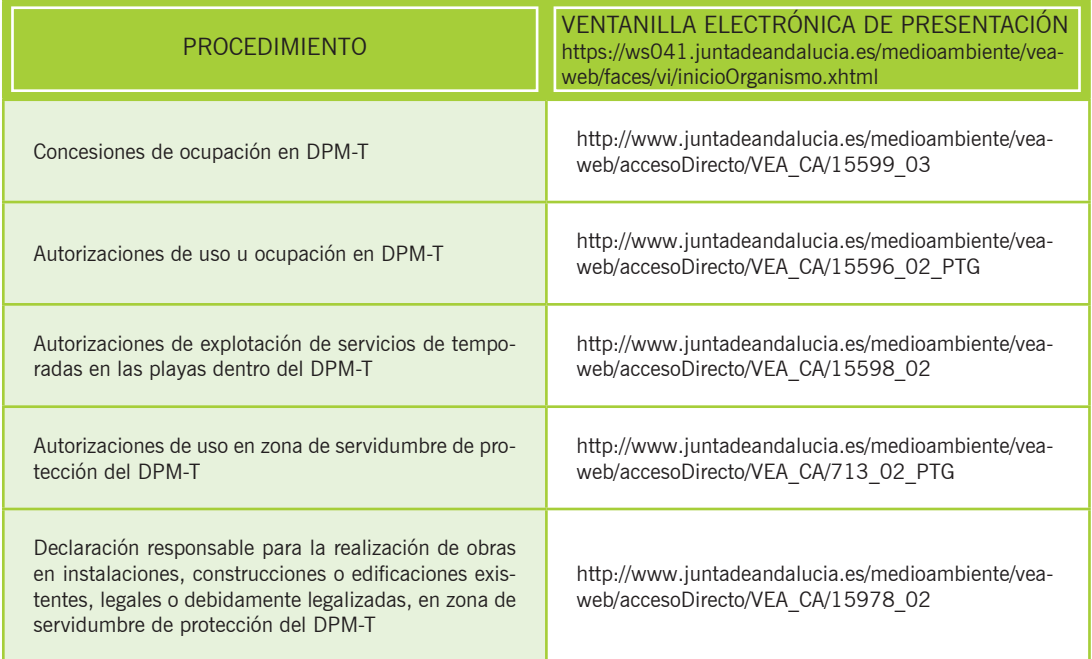

Estos procedimientos también están accesibles en el "Catálogo de Procedimientos y Servicios" de la Junta de Andalucía: https://juntadeandalucia.es/servicios/procedimientos.html

## **Presentación Electrónica de solicitudes de uso y ocupación del litoral**

Desde VEA se puede crear una nueva solicitud o utilizar un borrador previo y acceder a otros expedientes relacionados con el interesado.

La pantalla que aparece al seleccionar un procedimiento es similar a la que aparece en la imagen, permitiendo:

- Iniciar la cumplimentación de una nueva solicitud
- Acceder a borradores de solicitudes ya rellenadas pero aún no presentadas o
- Acceder a expedientes ya creados e iniciados.

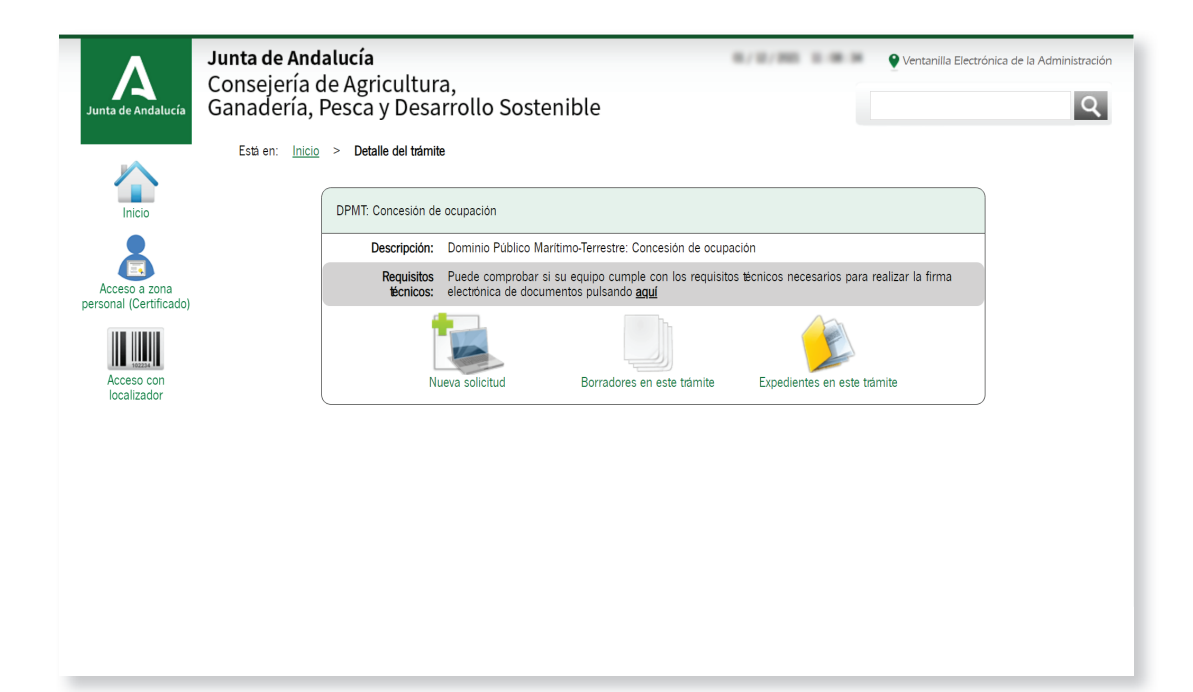

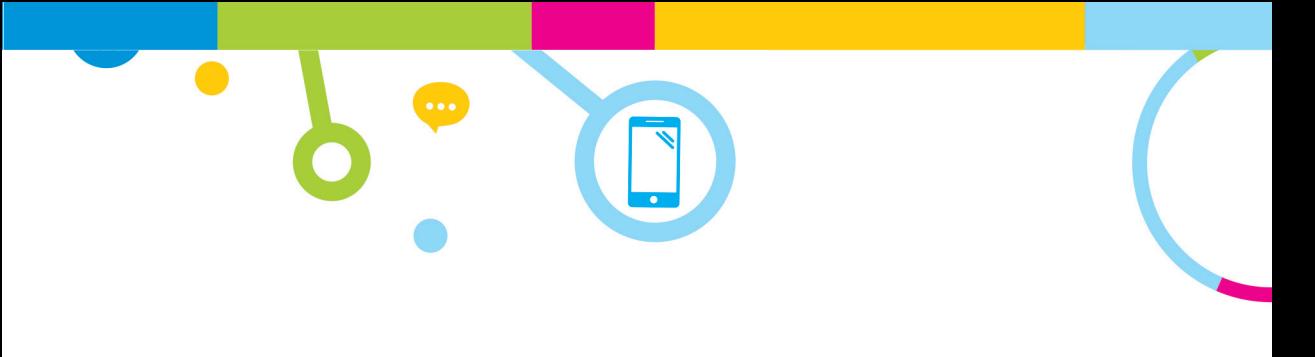

## **¿Que posibilidades de acceso tiene la VEA?**

Al seleccionar "nueva solicitud" se abre una pantalla que permite identificarse.

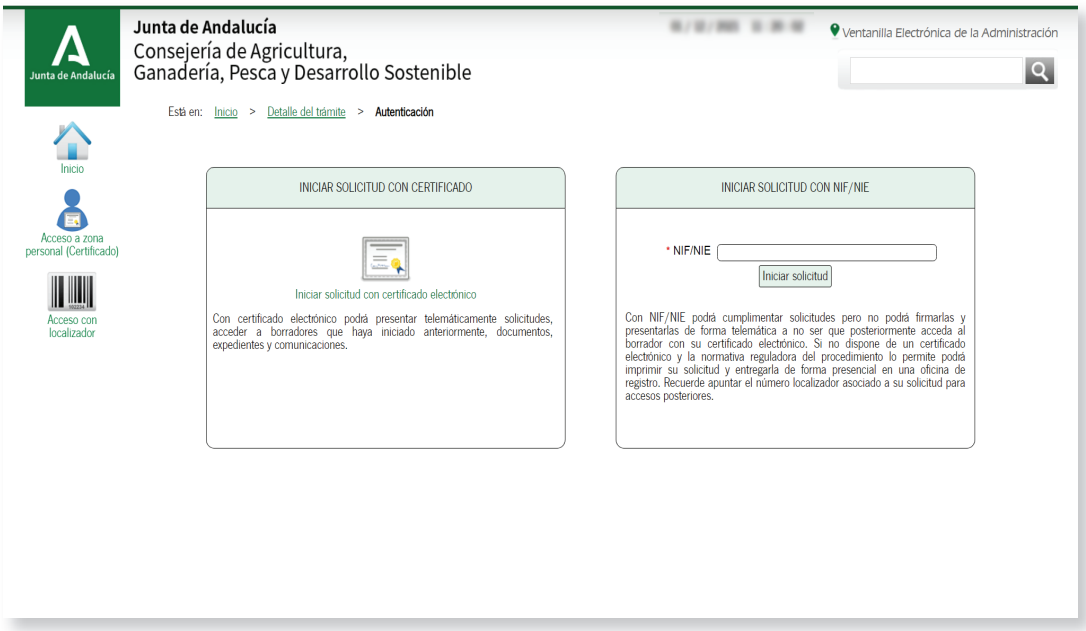

Para poder completar y presentar el trámite de manera telemática, es necesario hacerlo mediante certificado electrónico.

Es posible también cumplimentar los datos de la solicitud sin identificarse con el certificado (acceso introduciendo NIF/ NIE del solicitante), pero no se podrá firmar ni hacer la presentación. En este caso una vez finalizada la cumplimentación, VEA asigna un número localizador asociada a la solicitud. Este modo de trabajo, permite hacer la entrega de la solicitud posteriormente si se accede con el certificado electrónico asociado al NIF/NIE o bien imprimir la solicitud para entregarla de forma presencial en una oficina de registro.

## **¿Cómo presentar una solicitud en la VEA?**

Al acceder con certificado electrónico y seleccionar "nueva solicitud" se mostrará una pantalla para cumplimentar el formulario de solicitud.

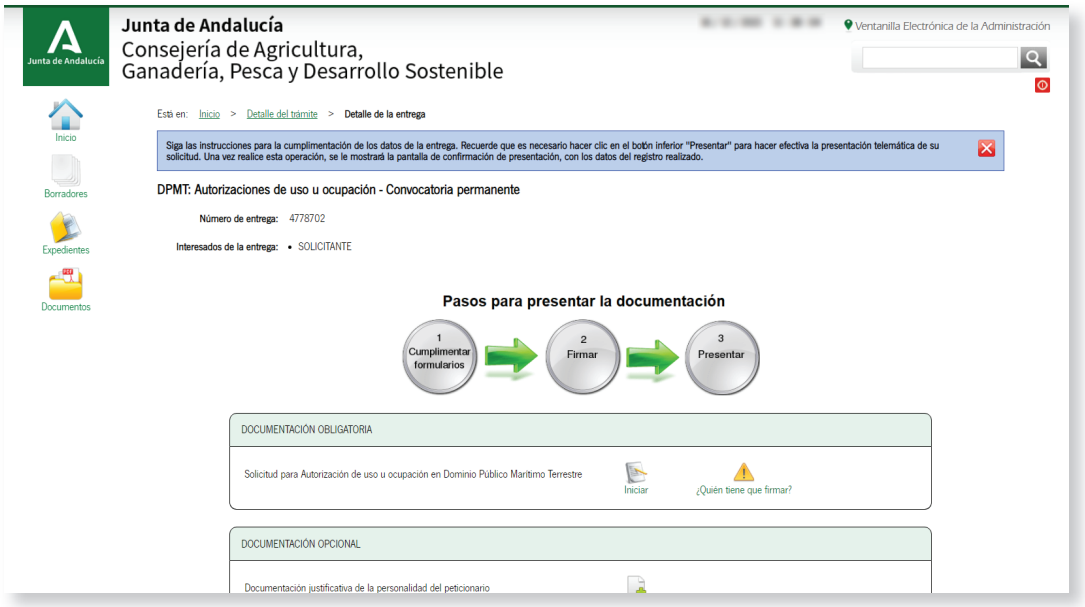

**1** Pulsar el icono **"Iniciar"**. Se abrirán una serie de pantallas que permitirán introducir la información asociada a una solicitud. Una vez cumplimentadas todas las pantallas se habrá creado un nuevo borrador. Es decir, si no se llega a la última página de la solicitud y se guarda, no será posible crear un borrador.

 En los formularios de presentación existen ciertos campos que son obligatorios, así como validaciones básicas de determinados campos para asegurar cierta coherencia. Los campos obligatorios son:

- · Datos básicos de identificación de persona o entidad solicitante y representante en su caso.
- Selección del medio de notificación y, en el caso de notificación electrónica, el correo electrónico donde se desea recibir los avisos de las comunicaciones que se notifiquen electrónicamente (por defecto se autorellenará con el indicado en los datos básicos de identificación).
- $\bullet$  Tipo de solicitud (nueva o relacionada con un número de expediente anterior que habrá que especificar).

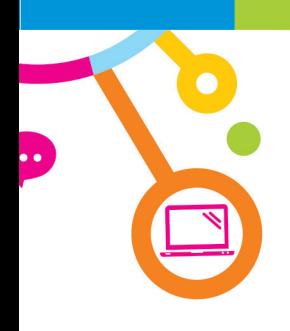

- Ciertos datos básicos de la actividad/uso a realizar:
	- Descripción de la actividad/uso.
	- Superficie, en metros cuadrados, que se pretende ocupar tanto en el dominio público marítimo-terrestre como en su zona de servidumbre de protección.
	- Provincia, localidad y código postal donde se ubicará la actividad/uso.

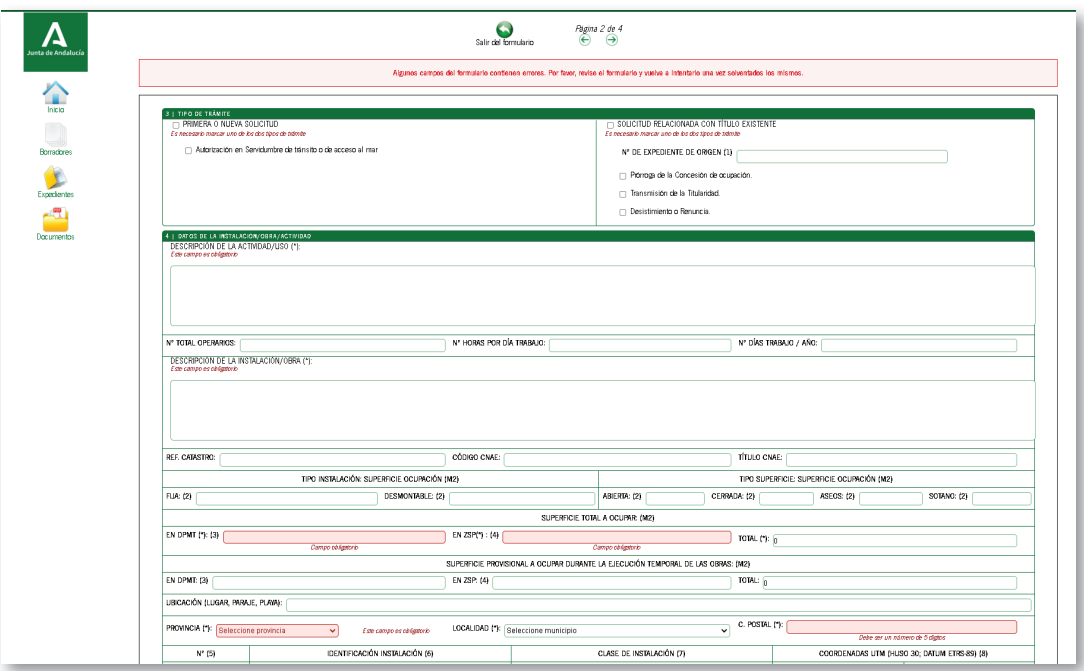

La creación de un borrador posibilita su presentación con posterioridad. Para ello se deberá seleccionar la opción de **"Borradores"** que aparece en el lateral izquierdo de la pantalla.

**2** Aportar la documentación que acompaña a la solicitud, que podrá ser obligatoria u opcional. En todos los trámites relacionados con ocupaciones en el litoral, salvo en el de declaración responsable, es obligatoria únicamente la presentación del proyecto básico. Si existiera representación será obligatorio también presentar documentación que la acredite y, en el caso de entidades, documentación acreditativa de su personalidad jurídica.

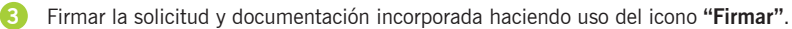

4) Pulsar el icono "Presentar". Se generará un justificante de la presentación electrónica realizada y se creará un expediente que podrá ser consultado en la opción **"Expedientes"**.

# **Consultas de expedientes**<br>Solicitados y acceso a sus **respectivos actos de trámite**

Si se accede con certificado electrónico en la VEA es posible consultar el estado de tramitación de un expediente ya iniciado. Para ello se debe seleccionar en el lateral izquierdo de la pantalla la opción de **"Expedientes"**.

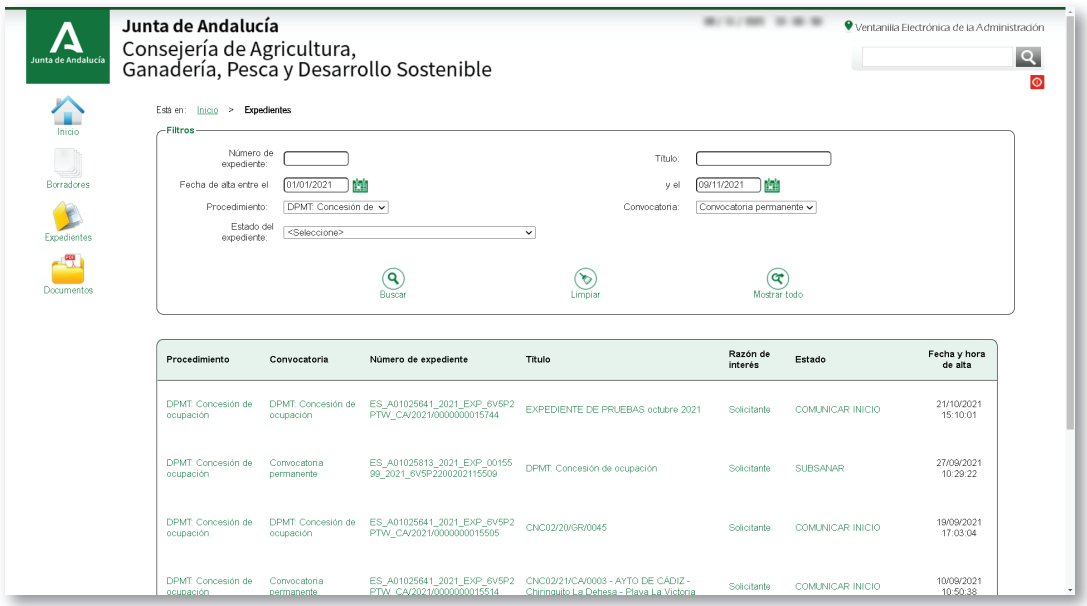

Seleccionando el expediente deseado es posible realizar las siguientes acciones:

- Consultar el estado o fase en el que se encuentra un expediente solicitado, así como el histórico de trámites realizados.
- Acceder a los documentos del expediente que la Administración haya hecho visibles por ser interesado.
- Descargar un resumen del expediente con la documentación que consta en la VEA.
- Incorporar, firmar y presentar nueva documentación en cualquier momento.

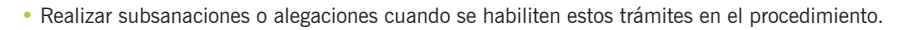

- Modificar determinada información, como por ejemplo determinados datos de contacto.
- Clonar o reutilizar la solicitud para generar nuevos borradores.

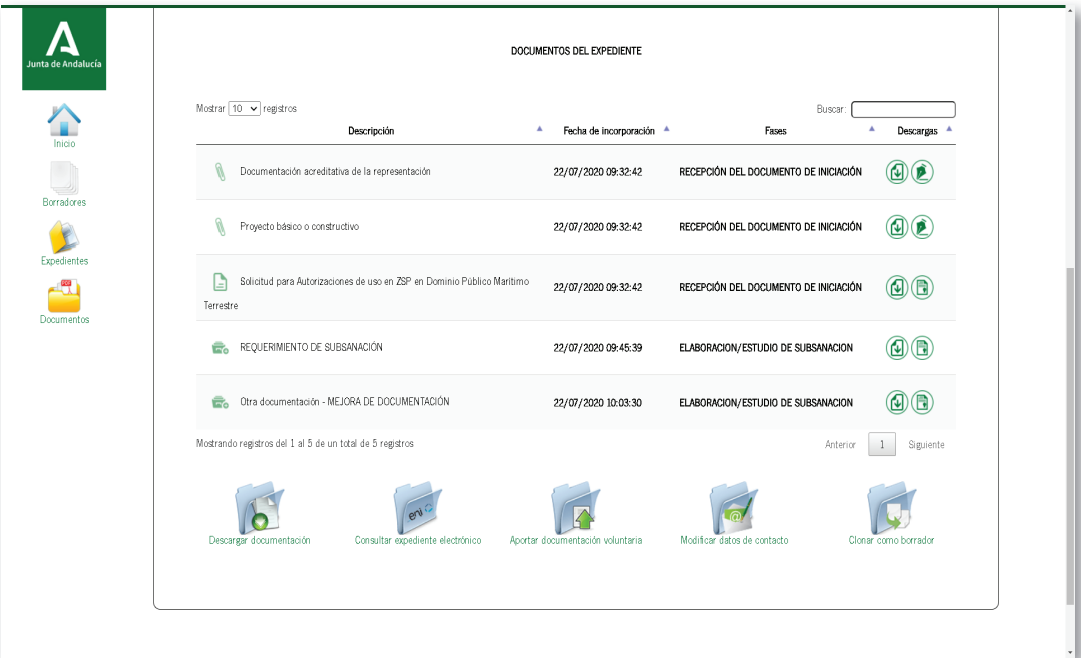

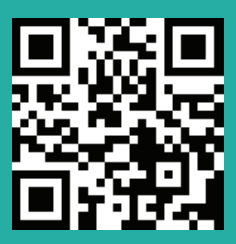